## **かんたんガイド**

(Ver3.0)

# **専用アプリ antenna ー eye (スマートフォン・タブレット用)**

このアプリを使用することで、カメラ映像(ライブビュー)を外出先などから表示・確認をすること ができます $*$ <sup>\*</sup>。

また、録画データをインターネットを通じてクラウドトに保存することができます<sup>※2</sup>。

このアプリは、弊社製の antenna-eye 対応カメラで使用できます。

本書は、「antenna-eye」のインストールの手順を説明しております。操作方法につきましては、下 記の弊社ホームページからご確認いただけます。

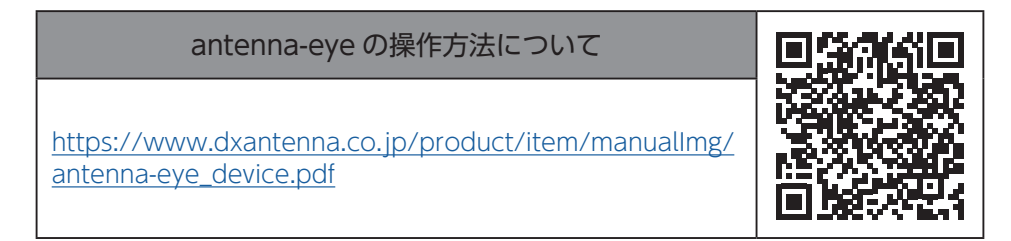

- 
- ■エママ → 本アプリを使用して登録できないときは、下記の弊社ホームページより、カメラのファー ムウェアを最新にしてください。
	- [https://www.dxantenna.co.jp/product/item/manualImg/CNE3C\\_Firmware\\_](https://www.dxantenna.co.jp/product/item/manualImg/CNE3C_Firmware_Update_manual.pdf) [Update\\_manual.pdf](https://www.dxantenna.co.jp/product/item/manualImg/CNE3C_Firmware_Update_manual.pdf)

※ 1:インターネット環境が必要です。

※ 2:クラウド上に映像データを保存するためには、月額利用料の契約が必要です。 詳しくは、弊社営業所またはカスタマーセンターへお問い合わせください。

本書に記載している画面および仕様は、予告なく変更されることがあります。 ご使用になるスマートフォンまたはタブレットによって、表示内容または画面デザインなどは、本書の記載と異 なる場合があります。 本書は、Android 版をもとに記載しています。

**インストールする**

このアプリは、ご使用になるスマートフォンやタブレットにインストールすることで使用できます。

## 1 インストールする

ストアから antenna-eye を検索します。

- ・Android:Google Play (Android10.0 以降 )
- ・iOS:App Store

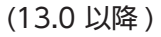

インストールが完了すると、右記のアイコンが作成されます。

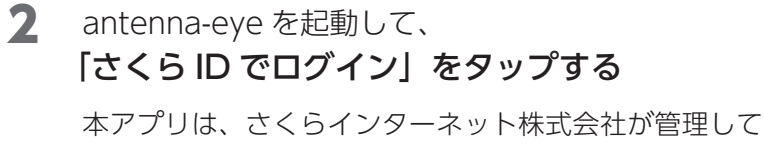

いるクラウドサーバーを利用するため、さくら ID の登 録が必要になります。

## 3 ログインする

「ログイン」をタップする。

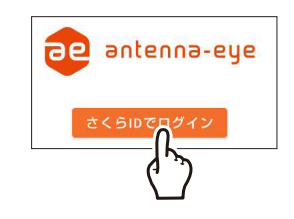

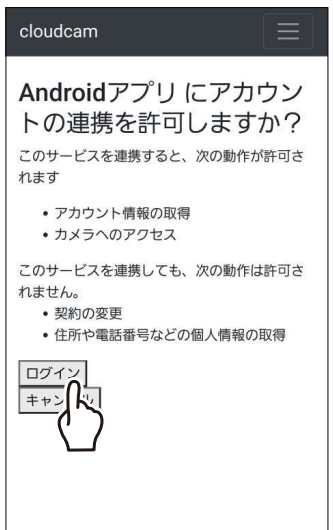

## 4 さくら ID にログインする

- ① 「さくらインターネット及びエレコムのプライバシー ポリシーに同意します。」に√を入れます。
- ② 「さくら ID でログイン」をタップする。

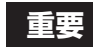

**重要** ㅡ 個人情報に関する取り扱いにご同意のうえ お進みください

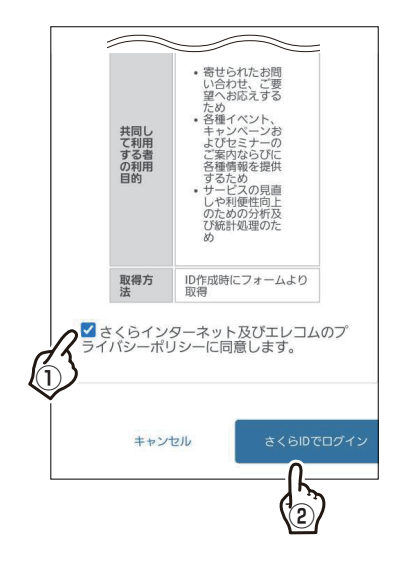

### 5 「さくら ID 新規登録」をタップする

すでに、「さくら ID」が登録済の場合は、手順 10 へ

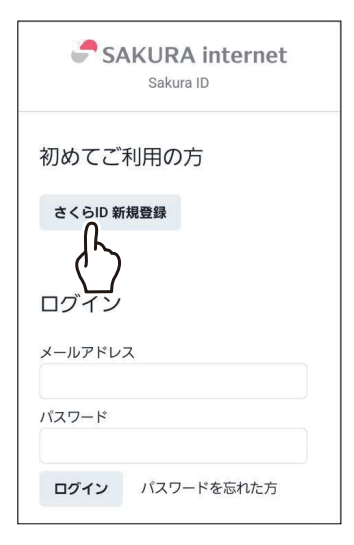

## 6 登録する

- ① メールアドレスを入力します。
- ② 「利用規約に同意する」に√を入れます
- ③「個人情報の取扱いに同意する」に√を入れます。
- ④ 「登録」をタップします。

**重要** 利用規約や個人情報に関する取り扱いにご同 意のうえお進みください

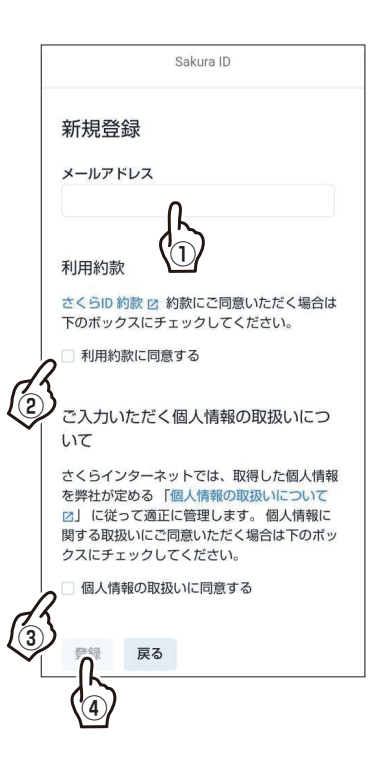

## 7 メールの内容を確認する

登録したメールアドレスに「さくら ID 登録」のメール(@sakura. ad.jp)が届くので、メールの内容に従って登録をします。 ① URL をタップします。

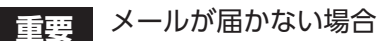

- ㅡ 入力ミスがないか、登録したメールアドレ スを確認してください。
- ㅡ 迷惑メールとして処理されていないか、確 認してください。
- ㅡ 携帯電話会社以外からのメールを拒否する ドメイン指定受信設定になっていないか、 確認してください。

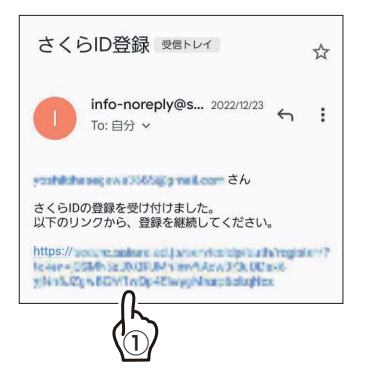

### 8 パスワードを 登録する

① パスワードを入力します。

- **重要** ㅡ パスワードは、8 桁以上の半角英数字にし てください。
	- ㅡ 設定したパスワードは、忘れないように記 録しておいてください。

② 登録をタップします。

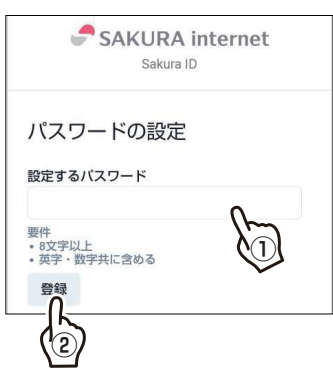

## 9 さくら ID 登録画面を閉じる

### 10 antenna-eye を起動して、ログインする

① 登録したメールアドレスとパスワードを入力します。 ② 「ログイン」をタップします。

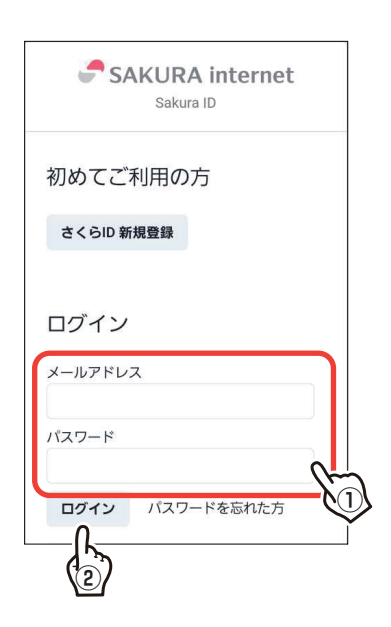

## 11 2 段階認証を入力する

- ① 認証コードを入力します。 登録したメールアドレスに「二段階認証の認証コード を発行しました。」のメールが届くので、6 桁の認証コー ドを入力します。
- ② 「ログイン」をタップします。
	- **重要** メールが届かない場合
		- ㅡ 入力ミスがないか、登録したメールアドレ スを確認してください。
		- ㅡ 迷惑メールとして処理されていないか、確 認してください。
		- ㅡ 携帯電話会社以外からのメールを拒否する ドメイン指定受信設定になっていないか、 確認してください。

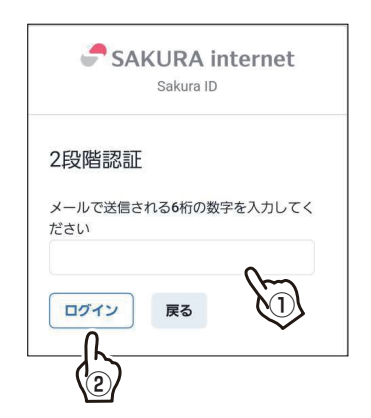

## **かんたんガイド**

### 12 アクセスを許可する

- ① 「さくらインターネット及びエレコムのプライバシー ポリシーに同意します。| に√を入れます。
- ② 「許可」をタップします。

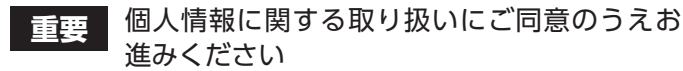

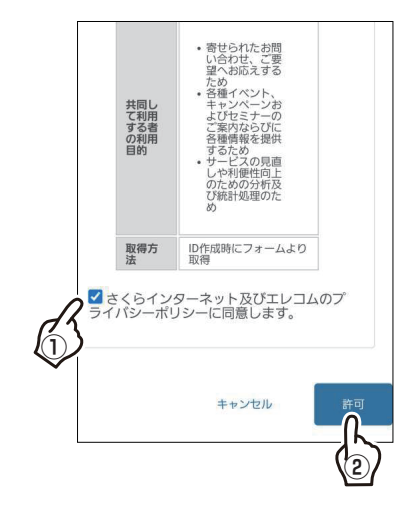

### 13 連携を許可する

「サービス連携を認証」をタップします。

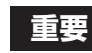

**重要** アカウントの連携にご同意のうえお進みくだ さい。

### 14 クラウド録画サービスの利用規約に同意する

「クラウド録画サービス Antenna-eye 利用約款に同意する」に チェックを入れて、「完了」をクリックします。

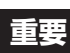

■ **重要 マラウド録画サービスの利用規約に同意のうえお進** みください。

### 15 プロジェクト名の登録画面が表示されたときは、 プロジェクト名を登録する

- ① プロジェクト名を入力します。
- ② 「登録する」をクリックします。
- ㅡ プロジェクト名を登録しないと、カメラを登録す ることができません。

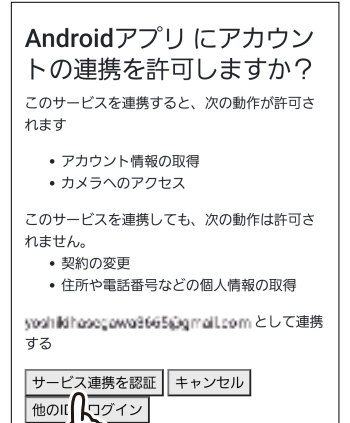

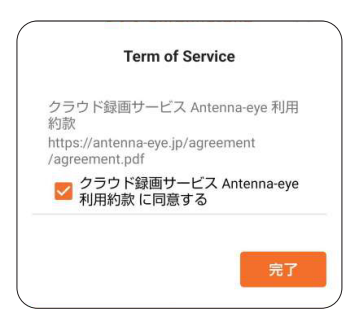

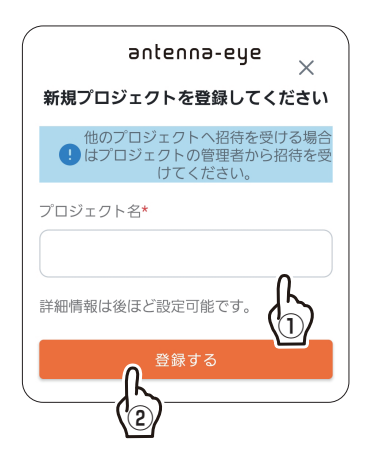

## **登録の準備をする**

#### ■ 接続例

ネットワークレコーダーを利用している場合は、一旦該当カメラを取り外します。工場出荷時の設定に戻して(リ セットボタンを押す、またはカメラの管理画面から操作する)、下記の図に従いカメラと PC を DHCP の動作し ているルータに接続します。

※インターネットに接続されていないネットワークでは登録できません。

※卓上みまもるカメラ(CNW3CPB1)をお使いの場合は、付属の取扱説明書の内容に従って、ネットワークの 設定をしてください。

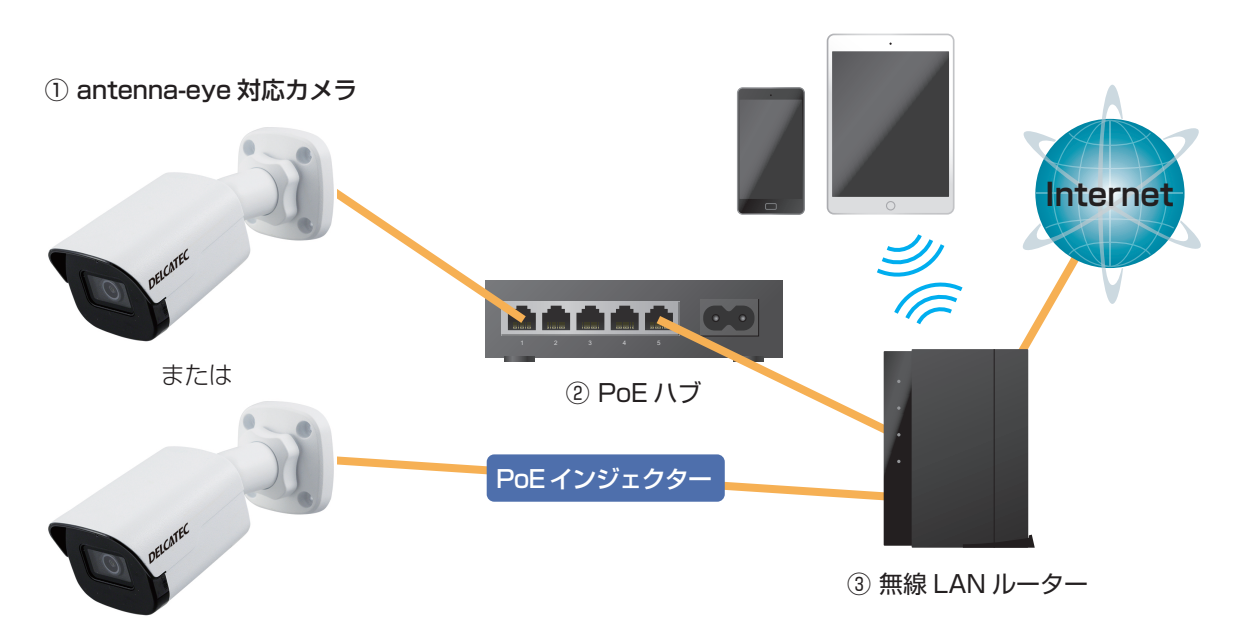

②が PoE ハブではない場合は、カメ ラとルーターの間に PoE インジェク ターを設置するか、AC アダプターで カメラへ電源を供給してください。

#### ■ ファームウェアアップデートについて

カメラのファームウェアが最新になっていることを確認してください。 ファームウェアのアップデートの手順(PDF版)は、下記の弊社ホームページからご利用いただけます。 https://www.dxantenna.co.jp/product/item/manualImg/CNE3C\_Firmware\_Update\_manual.pdf

ㅡ一度カメラを登録すると、antenna eye 上ではカメラの設定変更ができません。CNE シリー ズのカメラの設定を変更するときは、Guard Tools を使用してください。 **Guard Tools** https://dxantenna-product.dga.jp/detail.html?id=2691 ㅡCNEシリーズのカメラの動体検知エリアを設定する方法は、下記のDサポ!をご確認ください。 **D サポ!** https://qa.dxantenna.co.jp/faq\_detail.html?id=3028&category=110&page=1 ※すべての設定を反映できるわけではありません。

**重要** antenna-eye にカメラを登録する場合は、カメラ本体を工場出荷状態(ネットワーク情報・ ユーザー情報も含めて初期化)にしてください。また、すでに antenna-eye に登録済み のカメラを再登録する場合は登録情報を削除しないと登録できません。 カメラの登録処理は QR コードをカメラに読み込ませるため設置前に作業してください。

# **カメラを登録する**

### カメラを登録する

① をタップします。

② デバイス一覧をタップしてください。

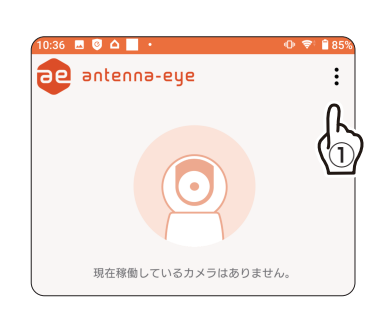

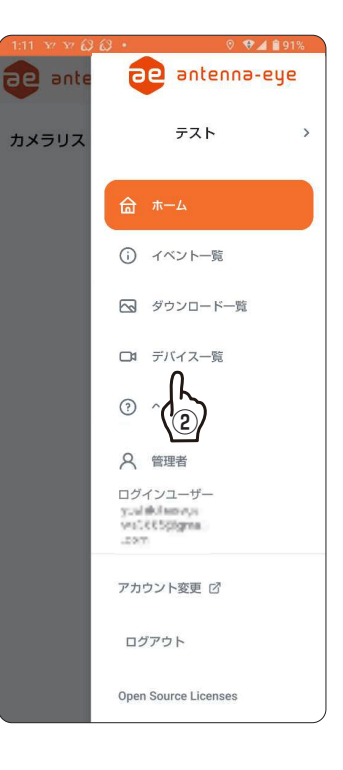

③ 「新規グループ登録」をタップし、グループ名を入力し、 「保存」をタップします。

◎ • グループ名は後からでも変更が可能です。

④ をタップします。

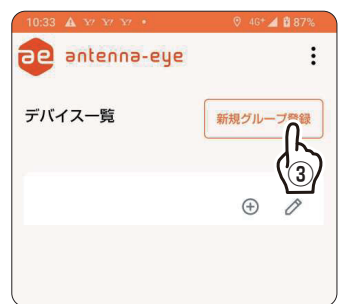

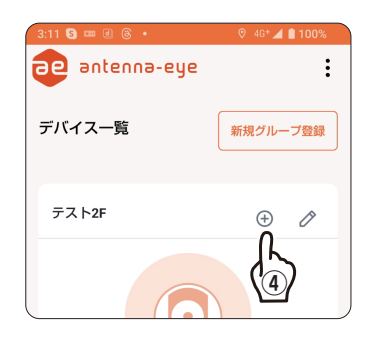

- ⑤ 登録するカメラ(「監視カメラ」または「ウェアラブ ルカメラ」)を選択します。 以下のカメラを登録するときは、「監視カメラ」を選 択してください。
	- ・バレット型カメラ CNE3CBF1/CNE3CBZ1/CNW3CBF1
	- ・ドーム型カメラ CNE3CDF1/CNE3CDZ1/CNW3CDF1
	- ・PTZ カメラ CNE3CPZ1/CNE3CPZH1/CNW3CPZ1
	- ・※ CNW3SZ11 に付属のバレットカメラおよび CNM3C シリーズのカメラは本サービス非対応です。

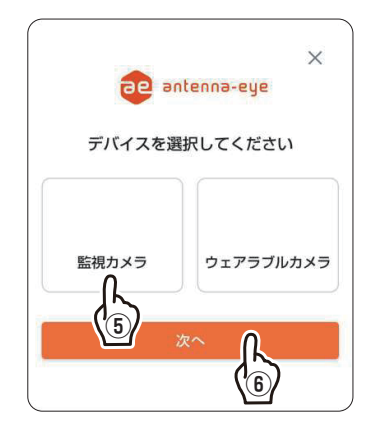

• 卓上みまもるカメラ (CNW3CPB1) を登録するときは、付属の取扱説明書または弊社 ホームページをご確認ください(他のモデルと登録方法が異なります)。 [卓上みまもるカメラ \(CNW3CPB1\)](https://dxantenna-product.dga.jp/detail.html?id=2693&category=84&page=1) 製品情報

https://dxantenna-product.dga.jp/detail.html?id=2693&category=84&pa  $ge=1$ )

- ⑥ 「次へ」をタップします。
	- ・監視カメラを登録するとき(→下記)
	- ·ウェアラブル対応 WEB カメラを登録するとき(→ 11 ページ)

## **監視カメラを選択したとき**

- ⑦ 「カメラグループ名」を選択します。カメラグループ 名は後からでも変更が可能です。
- ⑧ 「カメラ名」を入力します。カメラ名は後からでも変 更が可能です。
- ⑨ 「次へ」をタップします。
- ⑩ カメラの電源を入れ、ネットワークに接続します。 • カメラの電源を入れた後、約 1 分 30 秒待ちます。

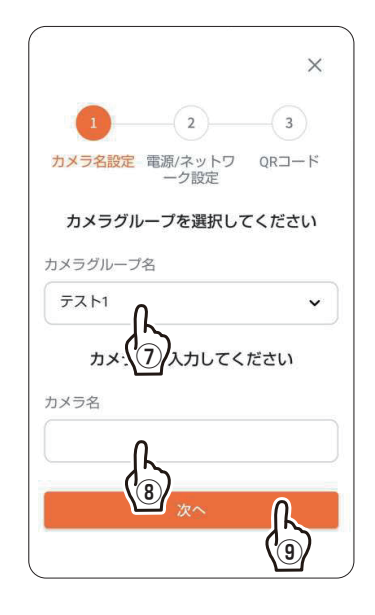

## **かんたんガイド**

#### ⑪ 「次へ」をタップします。

• カメラのレンズ位置の高さからモニターを見たときに、外 部の光や人の影などが、表示された QR コードにかかって いないことを確認してください。

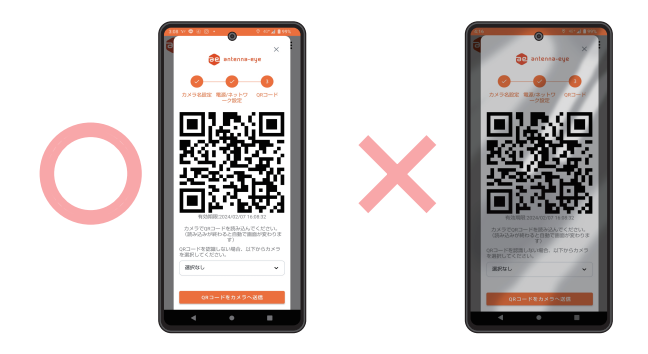

- ⑫ 表示された QR コードにカメラのレンズを向け、下表 の距離を離してください。
	- ・カメラの登録モードはカメラ起動後 5 分間です。5 分を過ぎたときは、カメラの電源を抜いて再起動し、 この手順を再度行ってください。

#### カメラの読み取り距離

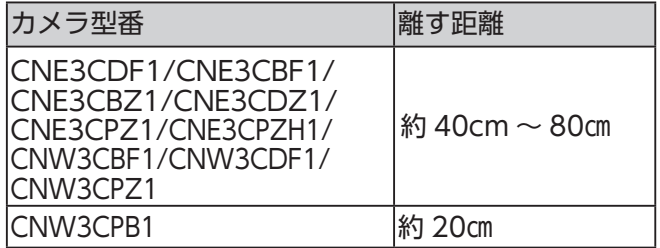

- $\bigotimes$ •ドーム型カメラ(CNE3CDF1/CNE3CDZ1/ CNW3CDF1) お よ び バ レ ッ ト 型 カ メ ラ (CNE3CBF1/CNE3CBZ1/CNW3CBF1) は約40cmの位置から10cm刻みで遠ざかり、 それぞれの位置で 10 秒待ってピントが合うポ イントを探してください。
	- ㅡ QR コードを読み取るときは、QR コードがレン ズの中心で撮影するようにしてください。特に、 ドーム型カメラ(CNE3CDF1/CNE3CDZ1/ CNW3CDF1)と PTZ カメラ(CNE3CPZ1/ CNE3CPZH1/CNW3CPZ1)は、レンズの 向きを十分確認して下さい。
	- ㅡ 表示された QR コードの有効期限は1時間です。
	- ㅡ 使用するスマートフォン、タブレット、無線ルー ターおよび登録するカメラは、同一ネットワーク 内に設定してください。

QR コードを読み取れないときは、◆をタップして、カメラを選択し「QR コードをカメ ラへ送信」をタップします。

※卓上みまもるカメラ(CNW3CPB1)では、この機能を使用できません。

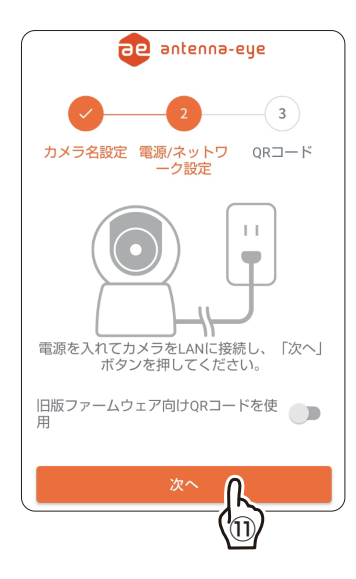

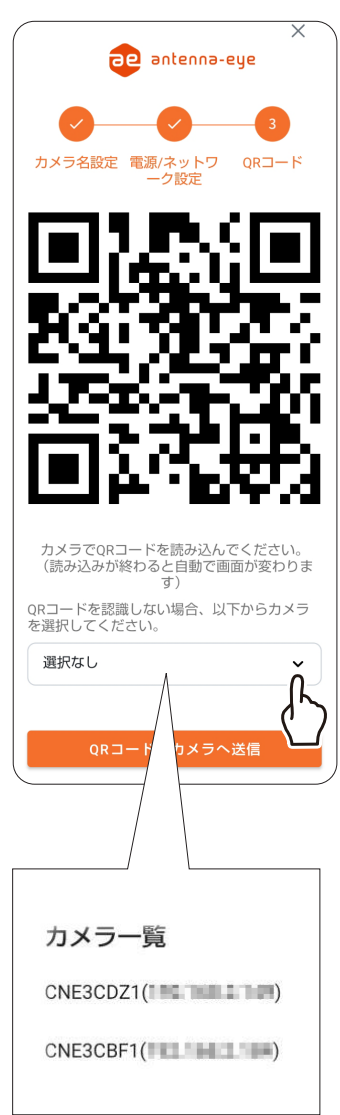

#### ■カメラの登録手順

下記の手順のイラストは、CNE3CBF1 を元に作成しています。登録するカメラに合わせて、QR コー ドの読み取り距離(→9ページ)やレンズの位置をご確認ください。

① スマートフォンをほぼ直角にして、スマートフォンに表示された QR コードがカメラのレンズ の中心に来るように、カメラのレンズをスマートフォンに合わせます。

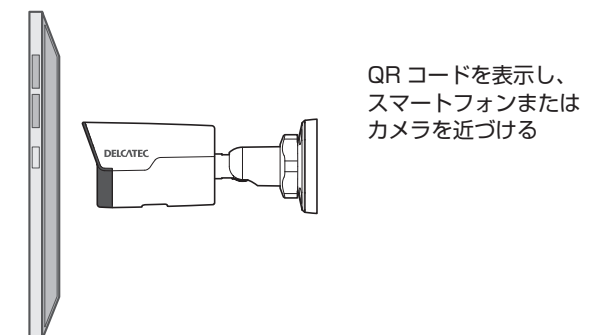

- ② そのままなるべく平行にして「カメラの読み取り距離」(→9ページ)まで離し、その状態で 約 10 秒間保持してください。
	- ㅡドーム型カメラ(CNE3CDF1/CNE3CDZ1/CNW3CDF1) およびバレット型カメラ (CNE3CBF1/CNE3CBZ1/CNW3CBF1)は約 40cm の位置から 10cm 刻みで遠ざ かり、それぞれの位置で 10 秒待ってピントが合うポイントを探してください。
	- $\begin{picture}(20,5) \put(0,0){\line(1,0){155}} \put(0,0){\line(1,0){155}} \put(0,0){\line(1,0){155}} \put(0,0){\line(1,0){155}} \put(0,0){\line(1,0){155}} \put(0,0){\line(1,0){155}} \put(0,0){\line(1,0){155}} \put(0,0){\line(1,0){155}} \put(0,0){\line(1,0){155}} \put(0,0){\line(1,0){155}} \put(0,0){\line(1,0){155}} \put(0,0){\line(1,$ ㅡ QR コードを読み取るときは、QR コードがレンズの中心で撮影するようにしてくださ い。特に、ドーム型カメラ(CNE3CDF1/CNE3CDZ1/CNW3CDF1)と PTZ カメラ (CNE3CPZ1/CNE3CPZH1/CNW3CPZ1)は、レンズの向きを十分確認して下さい。

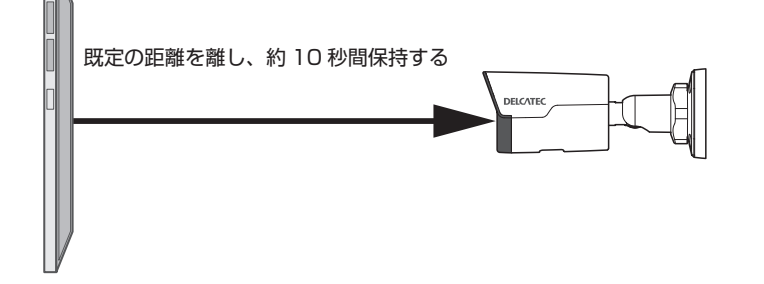

③ 手順②で登録が出来ないときは、そのまま平行に後ろへ 10cm 移動させて、その状態で約 10 秒間保持してください。

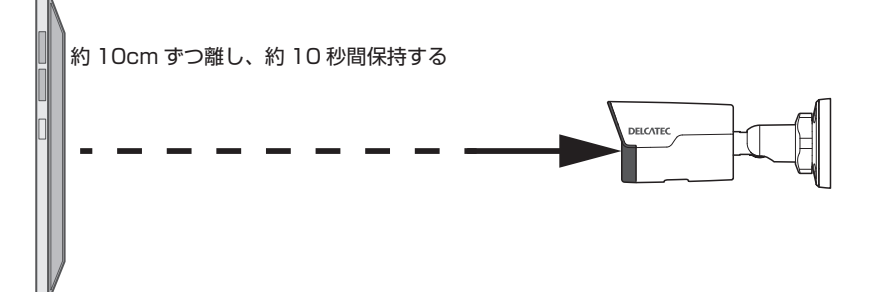

④ 登録が出来るまで、「手順 3」を繰り返します(10cm ずつ離しながら、約 10 秒間保持します)。

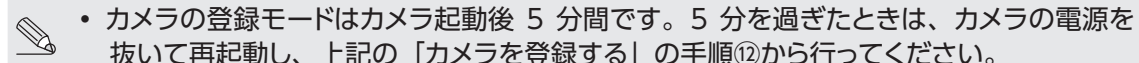

- 抜いて再起動し、上記の 「カメラを登録する」の手順⑫から行ってください。
- ⑤ カメラが QR コードの読み取りを完了し、登録されると、 QR コードの画面が自動的に終了し、「カメラの登録に成 功しました」と表示されるので、「閉じる」クリックします。

カメラを登録できないときは、下記をご確認ください。 • カメラのファームウェアが最新になっていますか?

- ㅡ カメラがインターネットに接続されていますか?
- ㅡ 他の antenna-eye に登録しているカメラを登 録することはできませんので、登録されている antenna-eye からカメラを削除してください。
	- ㅡ 表示されている QR コードに外部からの光や人 の影などがかかっていませんか?

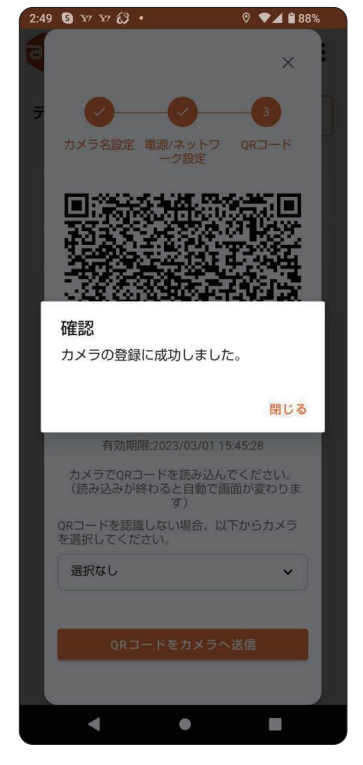

# **ウェアラブルカメラを選択したとき**

⑦ ウェアラブル対応 WEB カメラのシリアル番号を入力し ます。

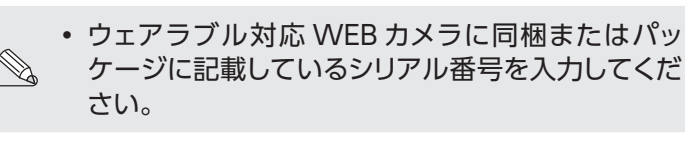

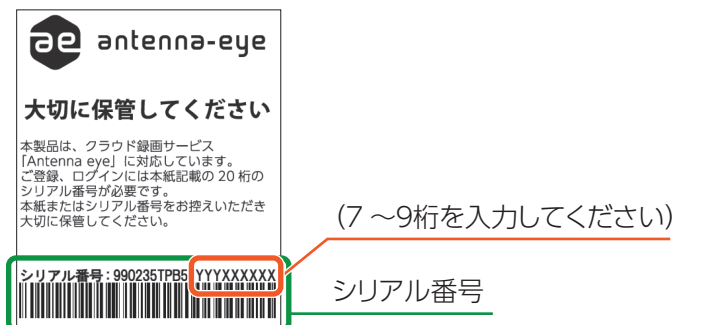

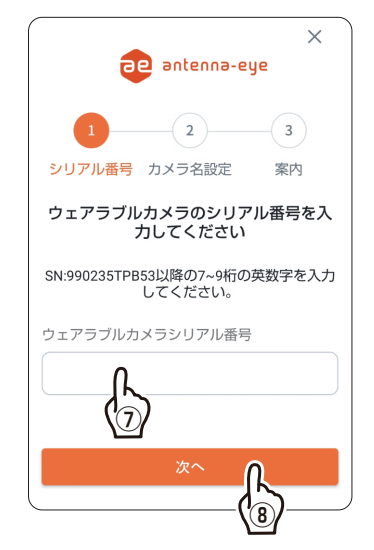

⑧ 「次へ」をタップします。

- ⑨ 登録するカメラグループを確認してください。カメラグ ループを変更する場合は、カメラグループ名をタップし ます。
- ⑩ 「カメラ名」を入力します。
- ⑪ 「次へ」をタップします。

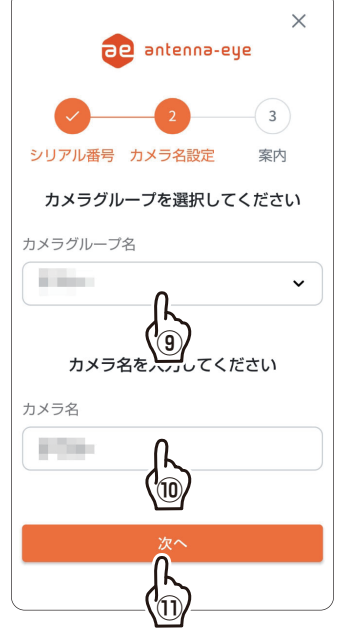

⑫「次へ」をタップします。

⑬「閉じる」をタップします。

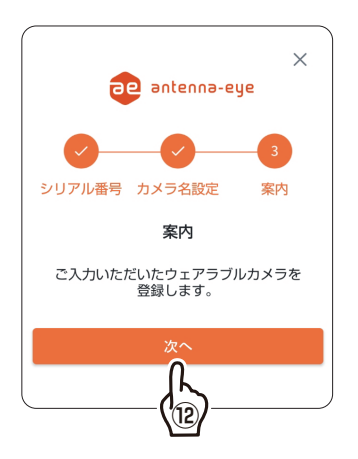

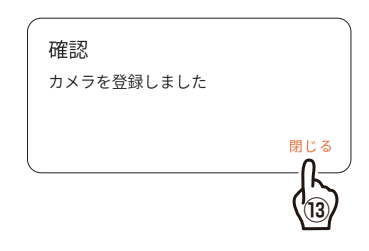

### **ホーム画面**

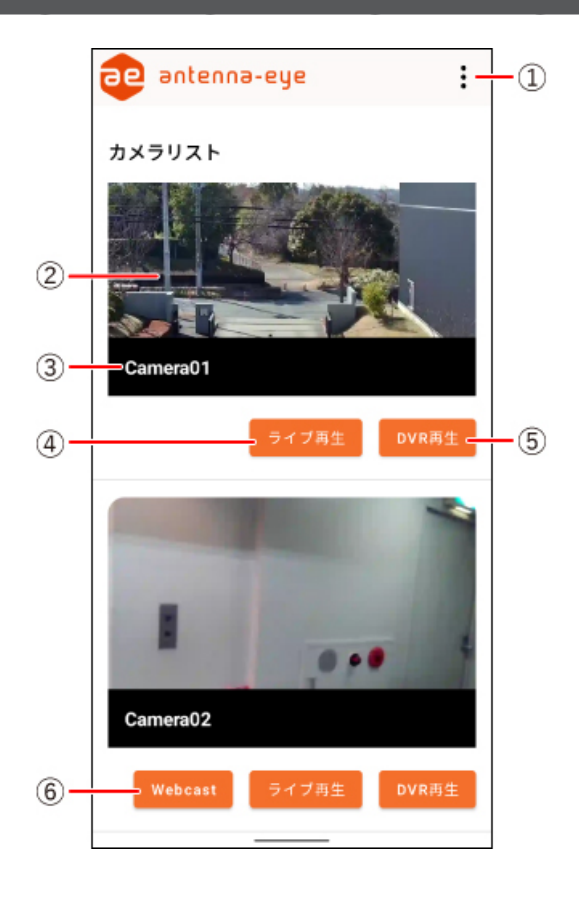

① メインメニュー

プロジェクトの追加、デバイスの登録、イベントや保存データの確認ができます。

- ② カメラ映像 プロジェクトに登録したデバイスのカメラ映像が表示されます。
- ③ カメラ名 カメラ名が表示されます。
- ④ ライブ再生

カメラ映像をライブ再生します。

- ⑤ DVR 再生 ( 有償プランの契約が必要です ) クラウドに保存されている録画データを再生します。
- ⑥ Webcast(ウェアラブル対応 WEB カメラのみ) インターネット上に、撮影している映像をストリーミング配信します。
	- ㅡ デバイスがウェアラブル対応 WEB カメラの場合のみ表示されます。